# Recopile el paquete DART para Secure Client

## Contenido

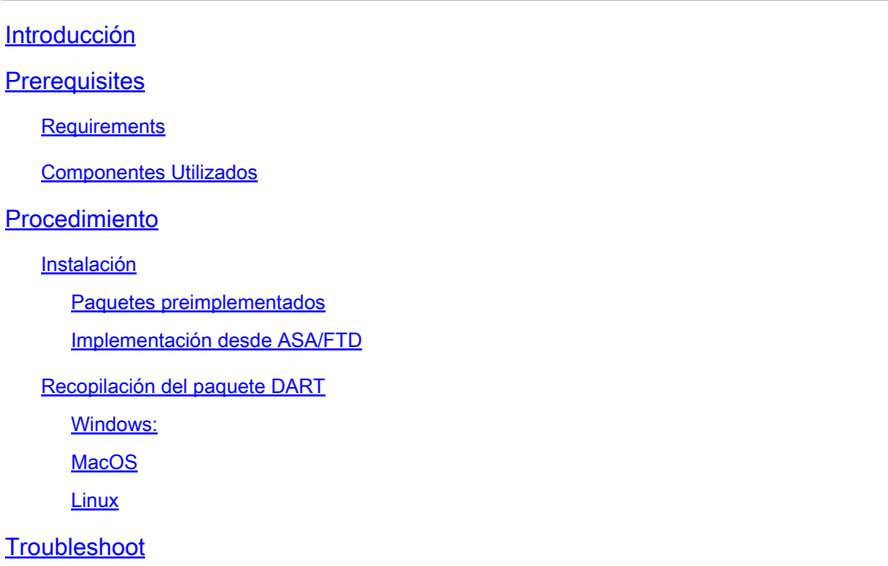

## Introducción

Este documento describe DART, una herramienta para recopilar datos de solución de problemas de Cisco Secure Client para el análisis de Cisco TAC. El asistente de DART se ejecuta en el dispositivo que ejecuta Cisco Secure Client y se puede iniciar desde Secure Client, o por sí mismo sin Secure Client.

## **Prerequisites**

## Requirements

Cisco recomienda tener conocimientos de estos temas:

- Cisco Secure Client 5.x
- Dispositivo de seguridad adaptable (ASA)
- Firepower Threat Defense (FTD)

## Componentes Utilizados

La información de este documento se basa en los siguientes sistemas operativos:

- Windows:
- MacOS
- Linux

La información que contiene este documento se creó a partir de los dispositivos en un ambiente

de laboratorio específico. Todos los dispositivos que se utilizan en este documento se pusieron en funcionamiento con una configuración verificada (predeterminada). Si tiene una red en vivo, asegúrese de entender el posible impacto de cualquier comando.

## Procedimiento

## Instalación

Hay dos formas de instalar DART en los terminales. Podemos instalarlo utilizando paquetes preimplementados manualmente en el PC de destino o puede implementarse desde ASA/FTD configurándolo bajo la "política de grupo" asignada.

### Paquetes preimplementados

Paso 1. Descargue el paquete de preimplementación de Secure Client según el sistema operativo desde el sitio [Cisco Software.](https://software.cisco.com/download/home/286330811/type)

| G<br>software.cisco.com/download/home/286330811/type/282364313/release/5.1.2.42 |                                                                                                    |                                                       |                | @ ☆<br>ΰ<br>п         |
|---------------------------------------------------------------------------------|----------------------------------------------------------------------------------------------------|-------------------------------------------------------|----------------|-----------------------|
| Android<br><b>NVM</b><br>5.1                                                    | File Information<br>Cisco Secure Client VPN and DART Pre-Deployment DEB Package<br>$(Linux 64-bit)$<br>cisco-secure-client-linux64-5.1.2.42-predeploy-deb-k9.tar.gz<br>Advisories [5]                                                                                    | <b>Release Date</b><br>Size<br>7.31 MB<br>06-Feb-2024 | 王豆             |                       |
|                                                                                 | Cisco Secure Client Pre-Deployment Package (Linux 64-bit)@<br>cisco-secure-client-linux64-5.1.2.42-predeploy-k9.tar.gz<br>Advisories [5]                                                                                                    | 06-Feb-2024<br>38.34 MB                               | 主义             | <b>Contract LINUX</b> |
|                                                                                 | Cisco Secure Client VPN and DART Pre-Deployment RPM Package 06-Feb-2024<br>$(Linux 64-bit)$<br>cisco-secure-client-linux64-5.1.2.42-predeploy-rpm-k9.tar.gz<br>Advisories [3]                                                                                            | 8.16 MB                                               | 土豆             |                       |
|                                                                                 | Application Programming Interface [API] (Linux 64-bit))<br>cisco-secure-client-linux64-5.1.2.42-vpnapi.tar.gz<br>Advisories [5]                                                                                                    | 06-Feb-2024<br>58.13 MB                               | 王豆             |                       |
|                                                                                 | Cisco Secure Client Headend Deployment Package (Linux 64-bit) @ 06-Feb-2024<br>cisco-secure-client-linux64-5.1.2.42-webdeploy-k9.pkg<br>Advisories [3]                                                                                                    | 58.06 MB                                              | 王豆             |                       |
|                                                                                 | Cisco Secure Client Pre-Deployment Package (Mac OS) -<br>Administrator rights or managed device required for install or<br>upgrade. See Administrator Guide and Release Notes for details.[8]<br>cisco-secure-client-macos-5.1.2.42-predeploy-k9.dmg<br>Advisories [5]   | 130.71 MB<br>06-Feb-2024                              | 王豆             | $\equiv$ MacOS        |
|                                                                                 | Application Programming Interface [API] (Mac OS) a<br>cisco-secure-client-macos-5.1.2.42-vpnapi.tar.gz<br>Advisories [3]                                                                                                    | 06-Feb-2024<br>61.57 MB                               | 土豆             |                       |
|                                                                                 | Cisco Secure Client Headend Deployment Package (Mac OS) -<br>Administrator rights or managed device required for install or<br>upgrade. See Administrator Guide and Release Notes for details.@<br>cisco-secure-client-macos-5.1.2.42-webdeploy-k9.pkg<br>Advisories [5] | 06-Feb-2024<br>118.88 MB                              | 王豆             |                       |
|                                                                                 | Cisco Secure Client Pre-Deployment Package (Windows) -<br>includes individual MSI files a<br>cisco-secure-client-win-5.1.2.42-predeploy-k9.zip<br>Advisories [3]                                                                                                    | 06-Feb-2024<br>108.30 MB                              | 土豆             | WINDOWS               |
|                                                                                 | Application Programming Interface [API] (Windows)@<br>cisco-secure-client-win-5.1.2.42-vpnapi.zip<br>Advisories [3]                                                                                                    | 06-Feb-2024<br>121.01 MB                              | $\pm \sqrt{2}$ |                       |

Descargar el paquete Secure Client

Paso 2. Instalándolo manualmente en diferentes sistemas operativos.

### DART para Windows:

1. Extraiga el paquete anterior a la implementación.

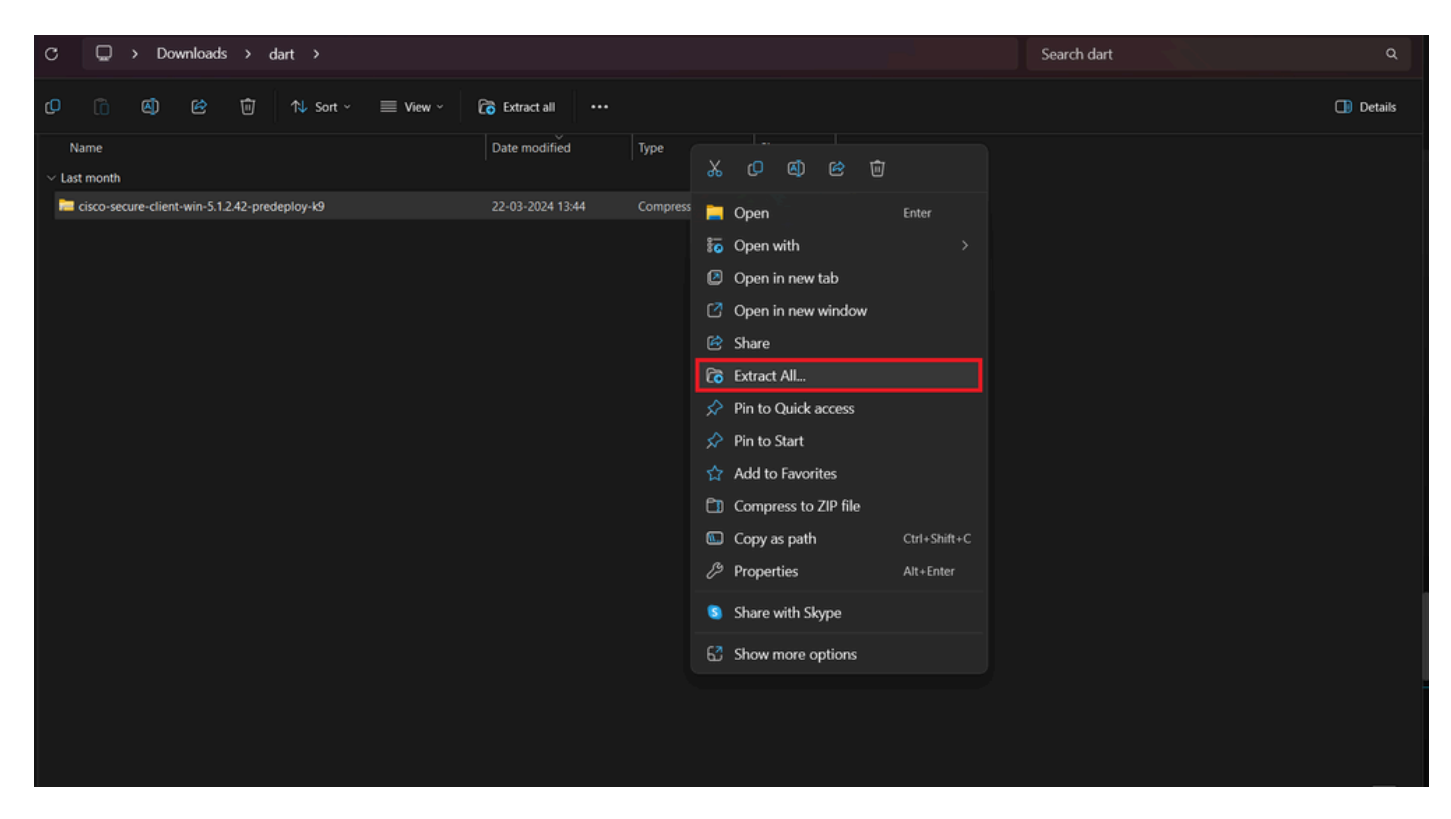

Extracción de paquete predesplegado

### 2. Haga clic en el instalador DART MSI.

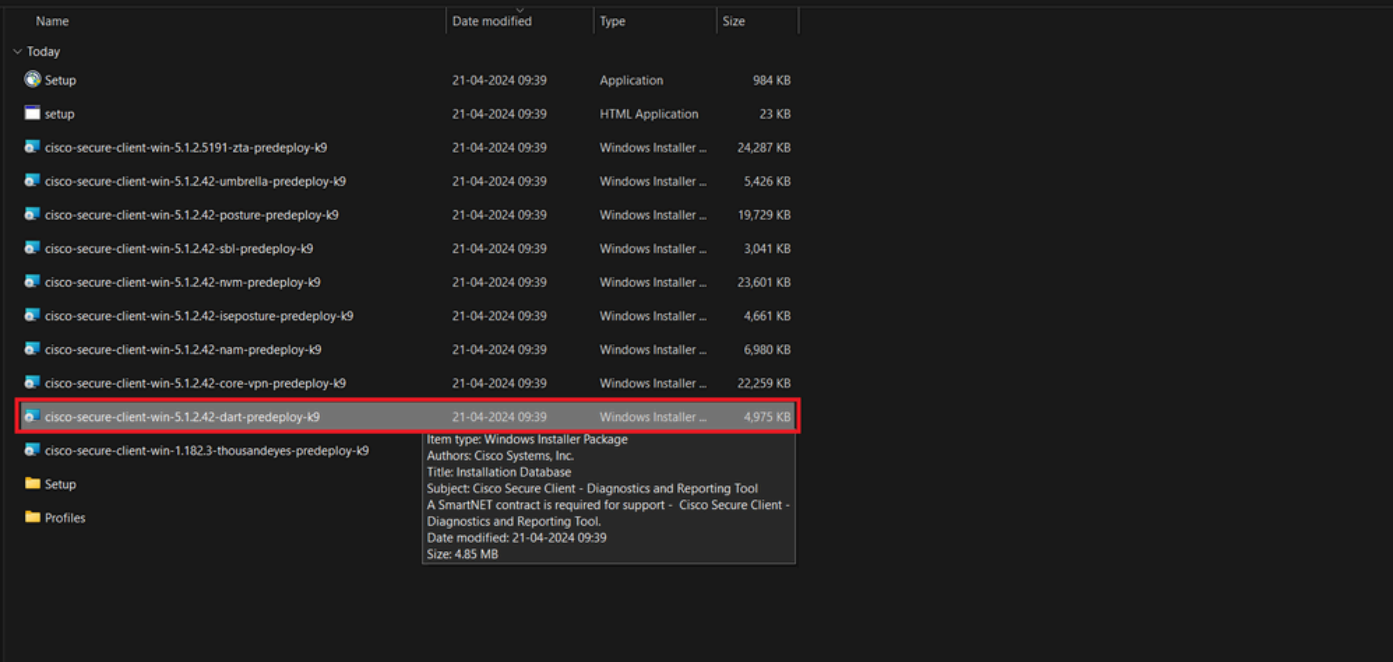

instalador MSI

3. Cumplir con las instrucciones en pantalla para la instalación de DART.

Cisco Secure Client - Diagnostics and Reporting Tool Setup

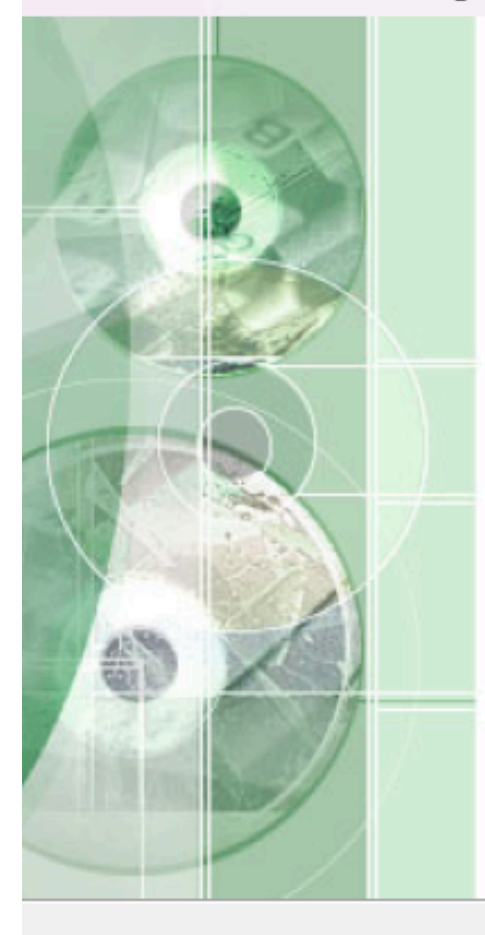

## **Welcome to the Cisco Secure Client - Diagnostics and Reporting Tool Setup Wizard**

The Setup Wizard will allow you to change the way Cisco Secure Client - Diagnostics and Reporting Tool features are installed on your computer or even to remove Cisco Secure Client - Diagnostics and Reporting Tool from your computer. Click "Next" to continue or "Cancel" to exit the Setup Wizard.

 $<$  Back

 $Next$ 

Cancel

Siguiente para continuar

X

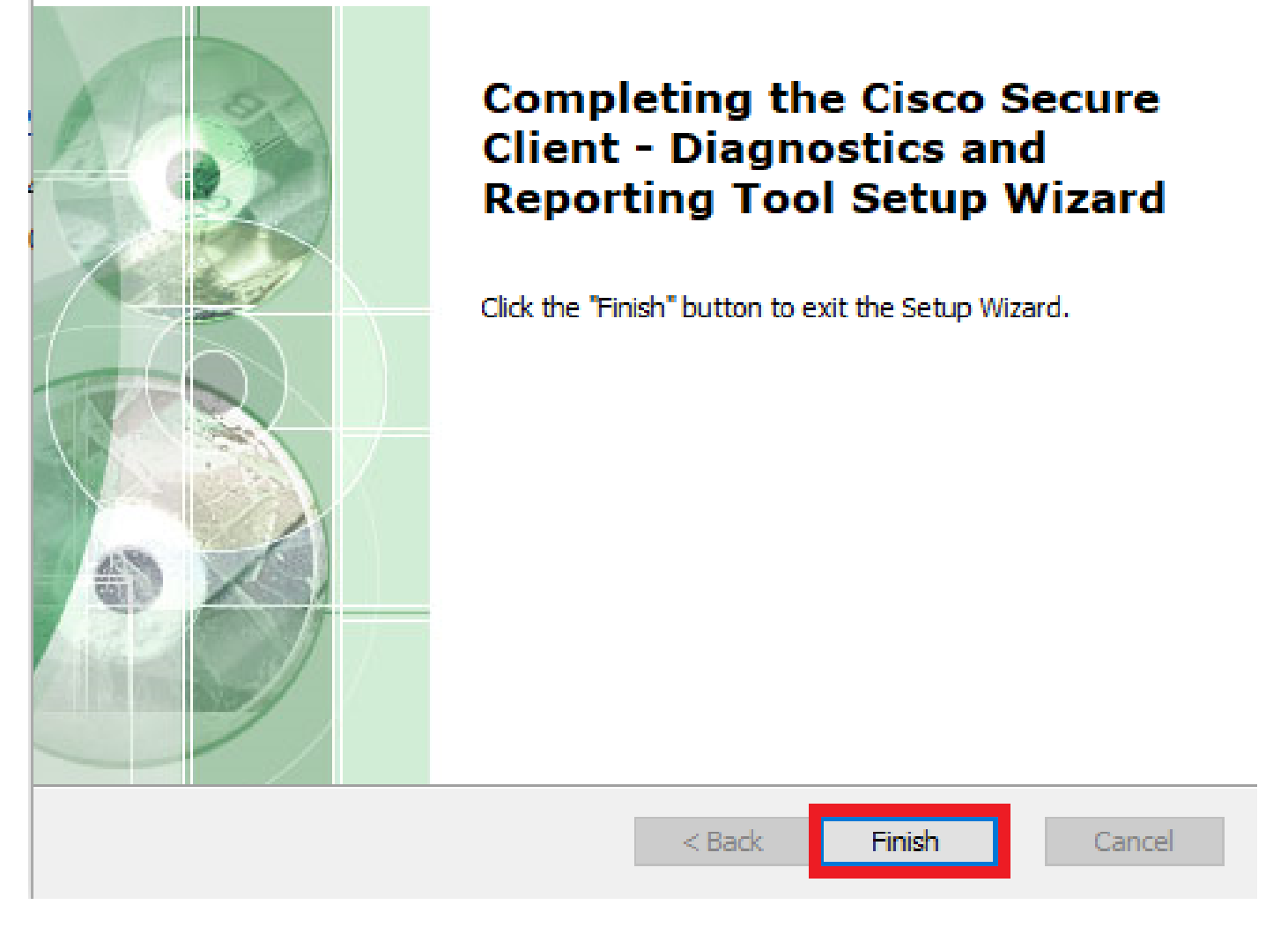

×

Instalación finalizada

DART para MacOS:

1. Haga doble clic en el archivo de instalación de DMG y, a continuación, en Cisco Secure Client.pkg .

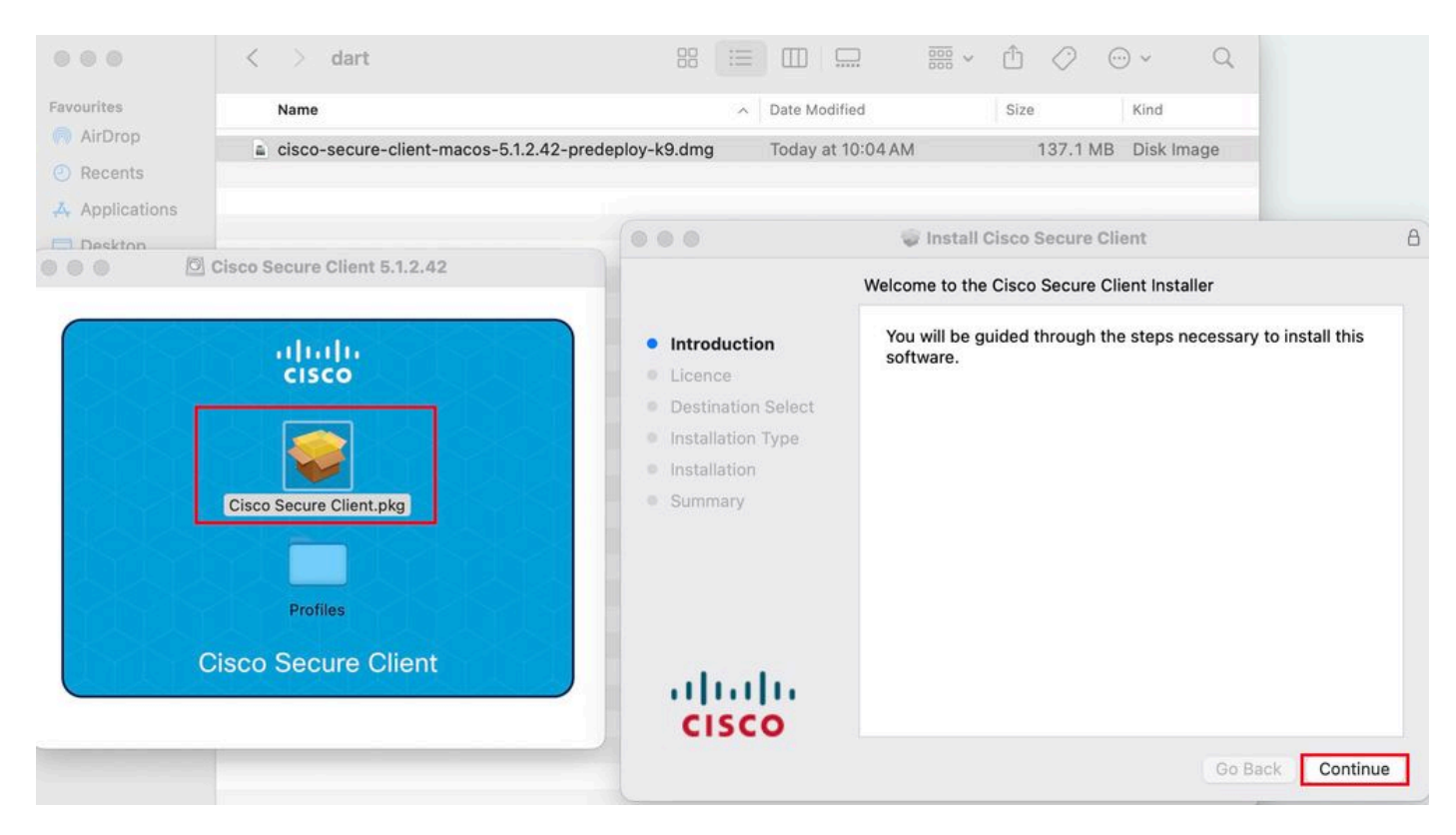

*Instalar el paquete Secure Client*

#### 2. Lea la licencia y continúe según corresponda.

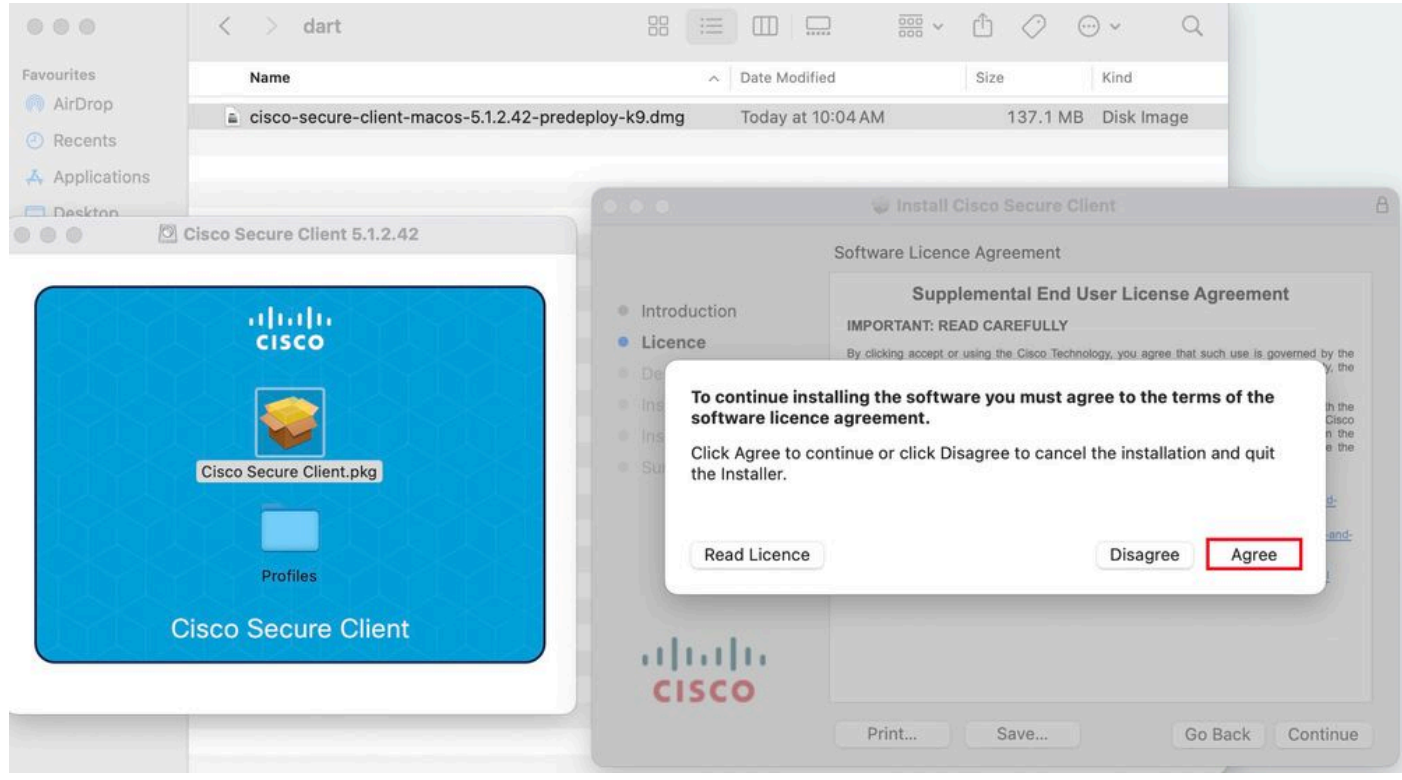

*Acepto continuar*

3. Marque la Diagnostic and Reporting Tool y haga clic en Continue .

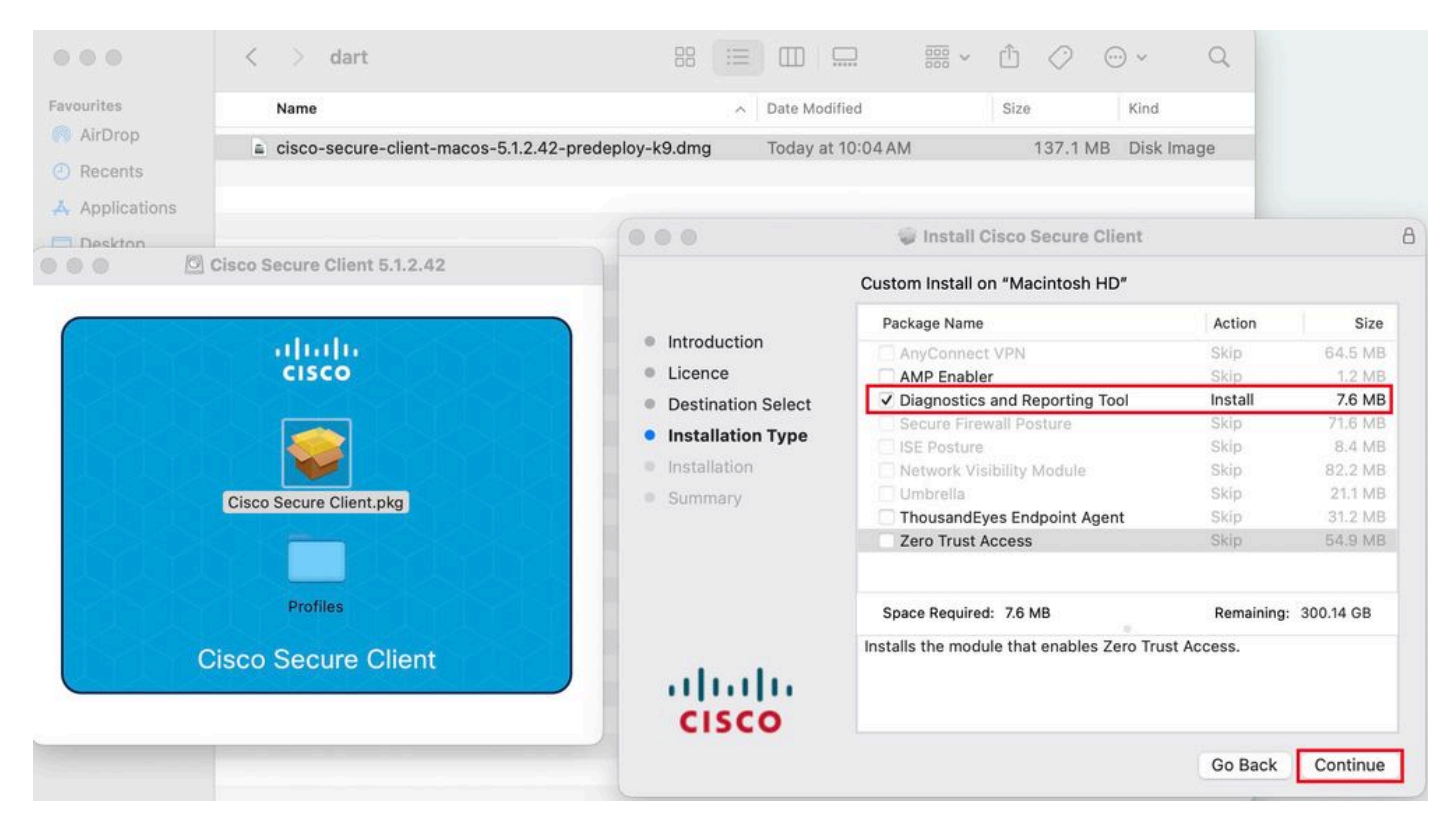

*Instalar DART*

4. Cumplir con las instrucciones en pantalla para la instalación de DART.

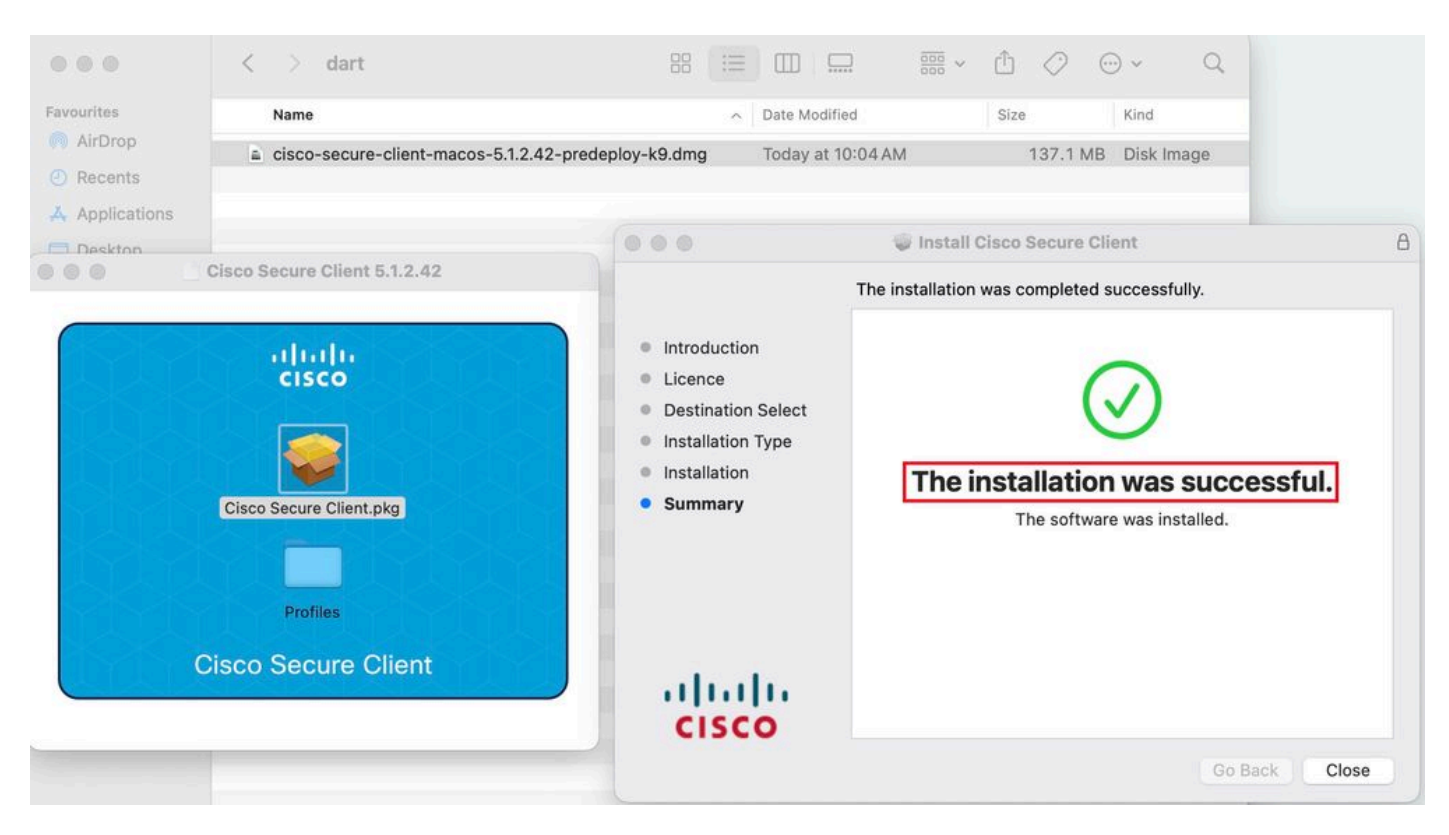

*Instalación finalizada*

### **DART para Linux:**

1. Descomprima el paquete de preimplementación de Linux usando el comando:

#### tar xvzf cisco-secure-client-linux64-5.1.2.42-predeploy-k9.tar.gz

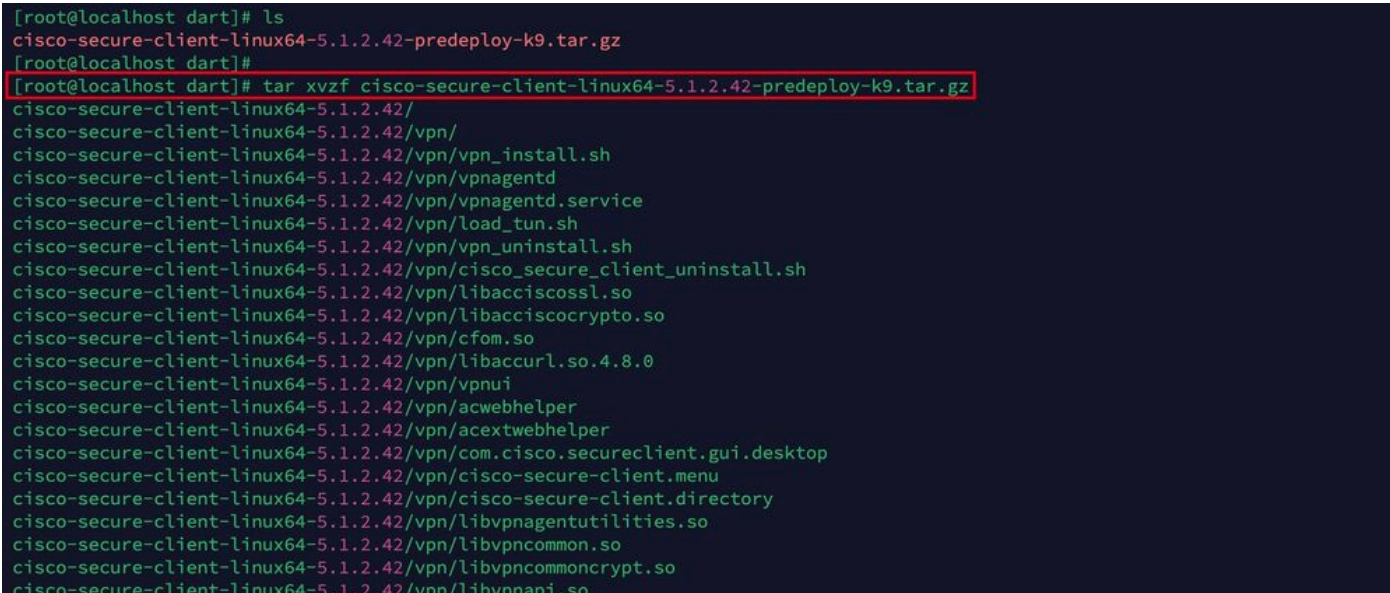

*Untar linux pkg*

2. Acceda a /cisco-secure-client-linux64-5.x/dart y ejecute dart\_install.sh .

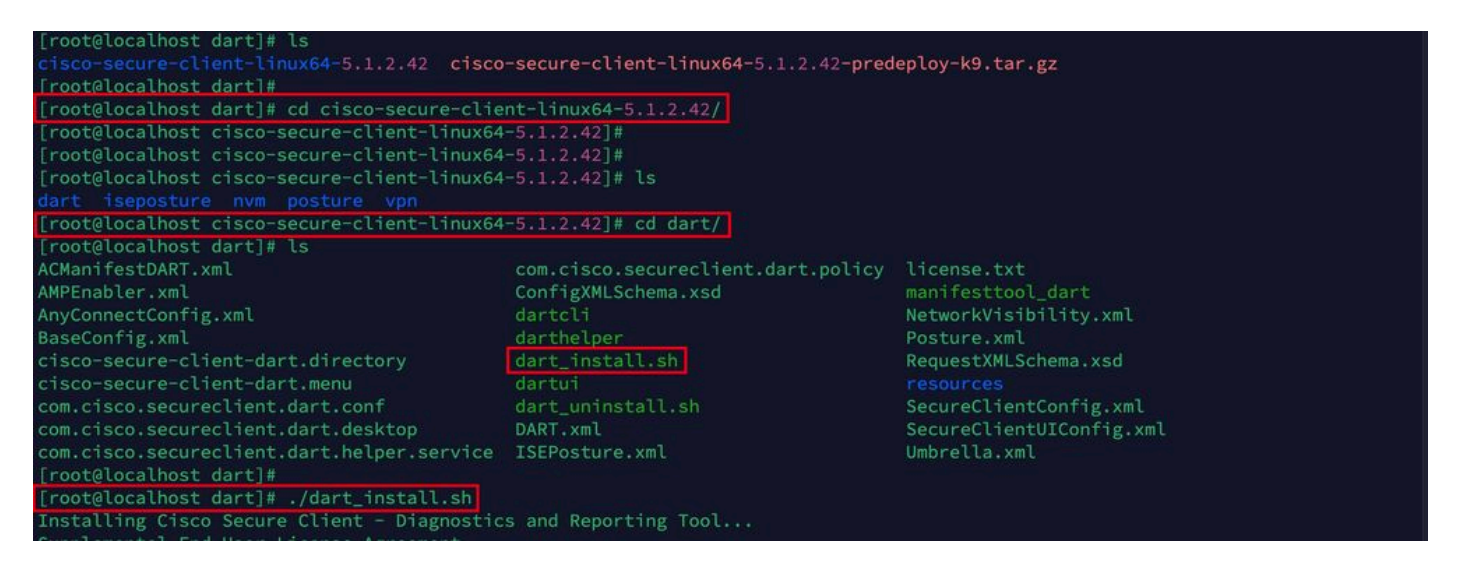

*Instalar DART*

3. Acepte los términos del acuerdo de licencia para instalar DART.

Secure Client - Diagnostics and Reporting Tool. alling Cisco Supplemental End User License Agreement IMPORTANT: READ CAREFULLY By clicking accept or using the Cisco Technology, you agree that such use is governed by the Cisco End User License Agreement<br>and the applicable Product Specific Terms (collectively, the "EULA"). You also acknowledge and a isco Privacy Statement". If you do not have authority to bind your company and its affiliates, or if you do not agree with the terms of the EULA, do no t click 'accept' and do not use the Cisco Technology. If you are a Cisco channel partner accepting on behalf of an end custom er ("customer"), you must inform the customer that the EULA applies to customer's use of the Cisco Technology and provide the customer with access to all relevant terms. Cisco End User License Agreement: https://www.cisco.com/c/en/us/about/legal/cloud-and-software/end\_user\_license\_agreement.ht  $m<sub>l</sub>$ Applicable Product Specific Terms: https://www.cisco.com/c/en/us/about/legal/cloud-and-software/software-terms.html - Cisco Privacy Statement: https://www.cisco.com/c/en/us/about/legal/privacy-full.html Do you accept the terms in the license agreement? [y/n] y You have accepted the license agreement. Please wait while Cisco Secure Client - Diagnostics and Reporting Tool is being installed... Installing Cisco Secure Client - Diagnostics and Reporting Tool... Done! [root@localhost dart]# |

*Aceptar acuerdo*

4. Después de la instalación, se puede acceder a DART y Secure Client desde:

Application > Internet > Cisco Secure Client **Application > Internet > Cisco Secure Client - DART**

Implementación desde ASA/FTD

Las cabeceras como ASA y FTD proporcionan funcionalidad para implementar varios módulos anyconnect como dart, vpngina, ampenabler, etc., en el terminal cuando el usuario se conecta a una VPN de acceso remoto.

#### **FTD**

Si está gestionando FTD desde FMC o FDM, consulte esta [guía](https://www.cisco.com/c/es_mx/support/docs/network-management/remote-access/216495-configure-anyconnect-modules-for-remote.html) para implementar DART y otros módulos en el FTD mediante la política de grupo.

#### **ASA**

Configure anyconnect modules value dart en la sección webvpn de la política de grupo de destino.

group-policy NAME\_OF\_GROUP\_POLICY internal group-policy NAME\_OF\_GROUP\_POLICY attributes dns-server valu

Establezca una conexión correcta con el ASA/FTD.

Desplácese hasta Settings > VPN > Message History para ver los detalles sobre los módulos que se descargaron.

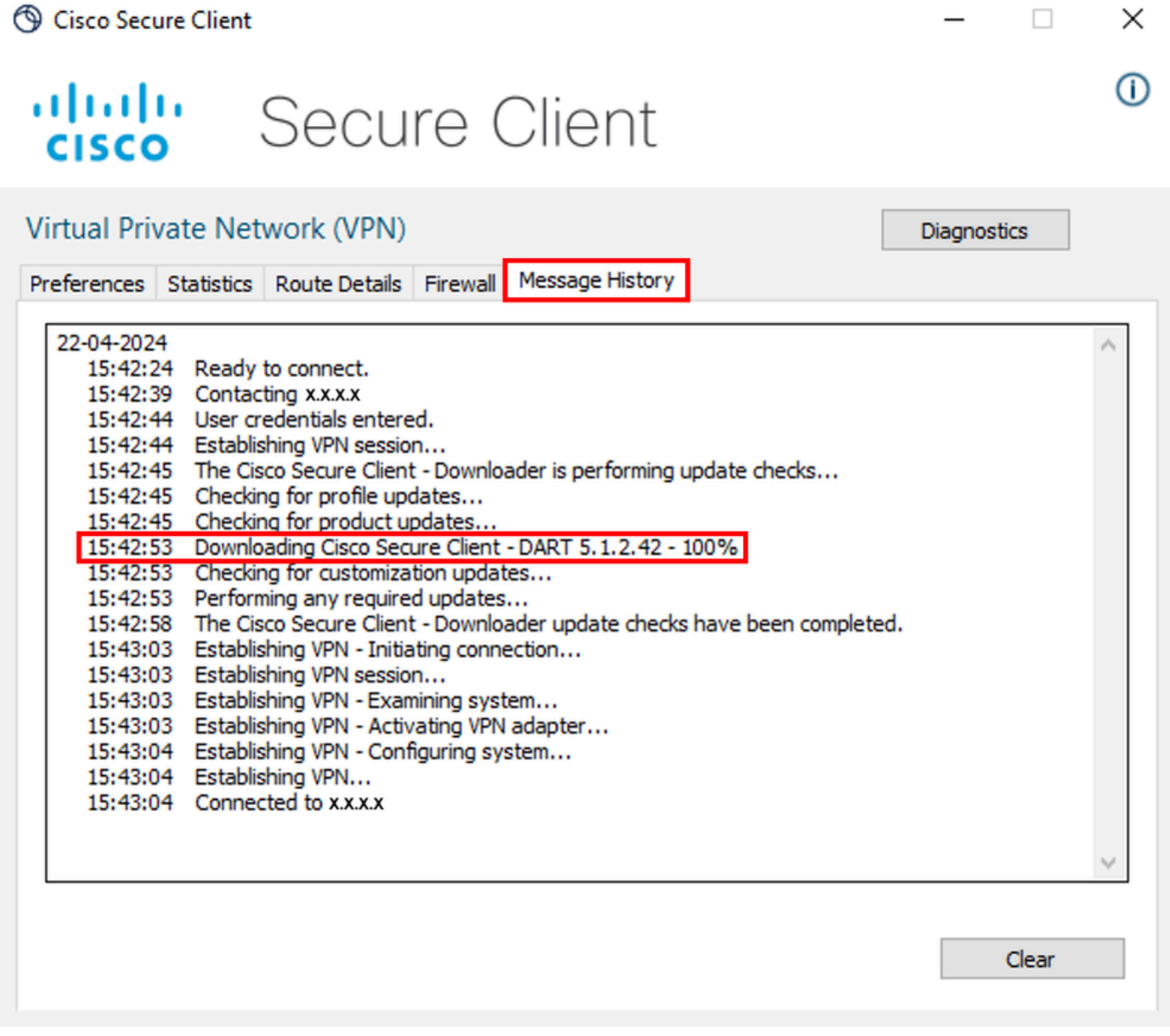

*Descargar módulo*

Recopilación del paquete DART

Windows:

Paso 1. Inicie DART desde el menú Inicio o desde Cisco Secure Client.

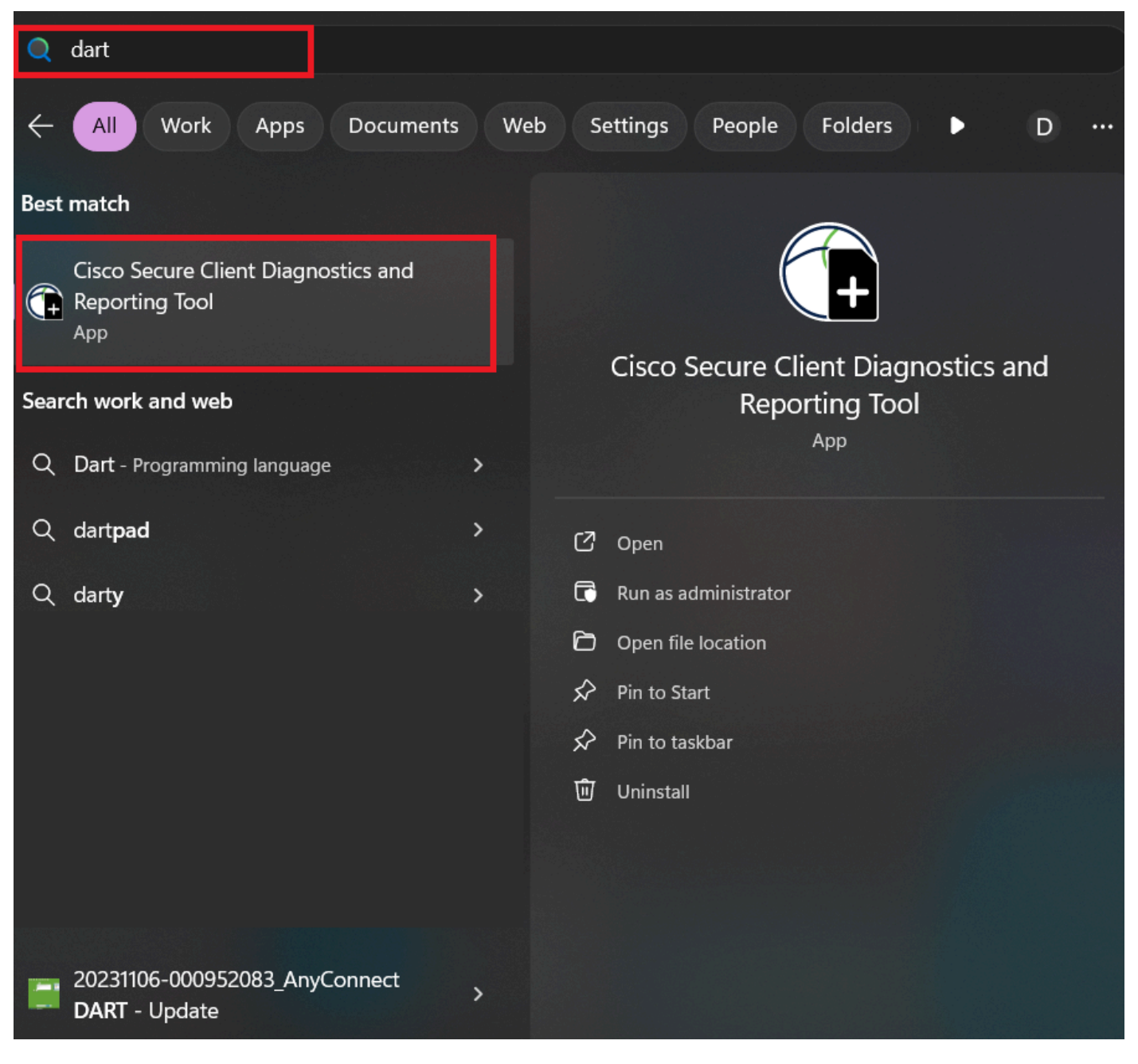

*Menú Inicio*

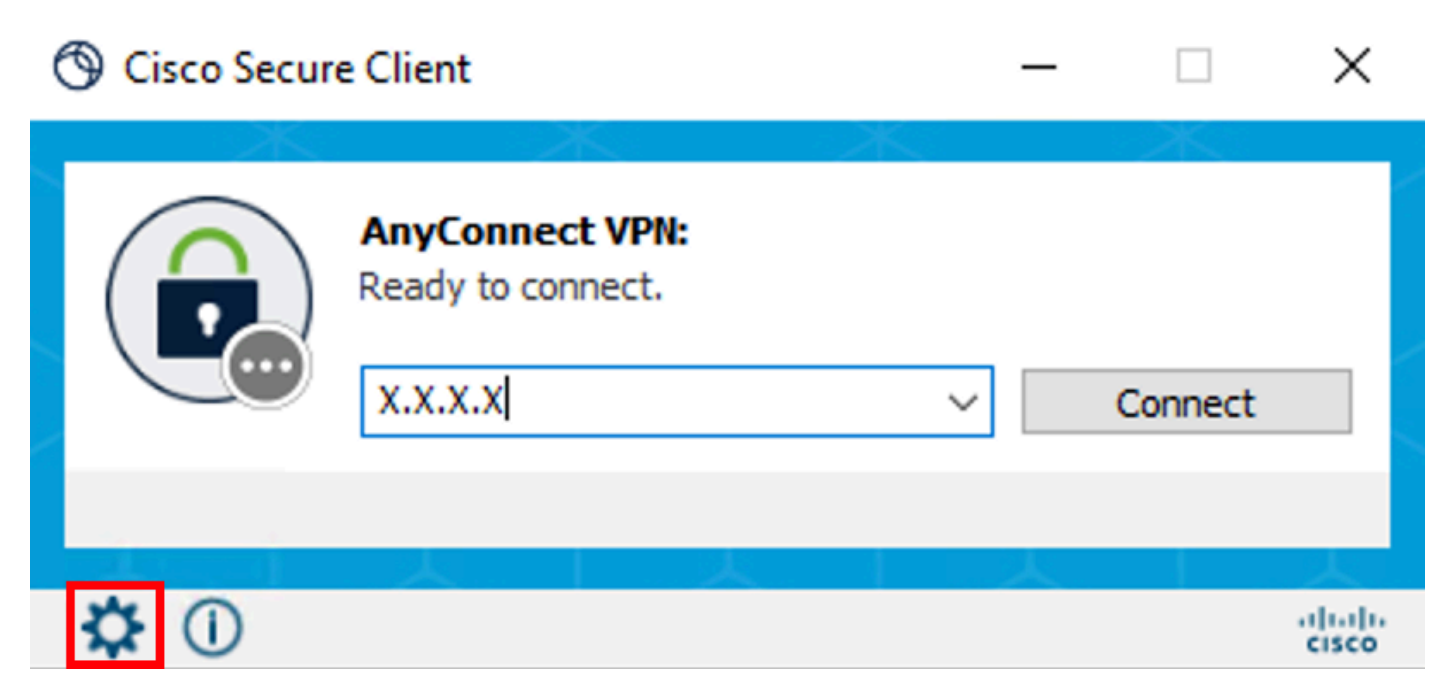

*Cliente seguro de Cisco*

Paso 2. Haga clic en Diagnostics (Diagnóstico) para recopilar los registros de DART.

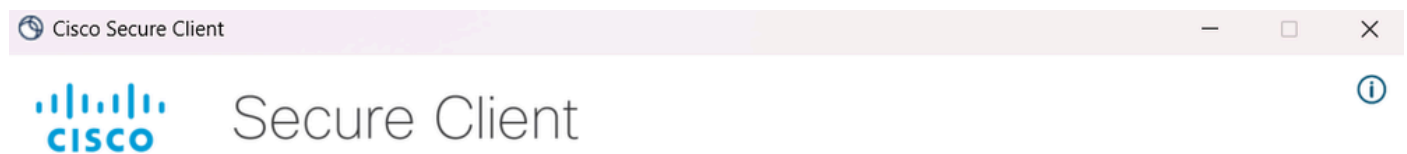

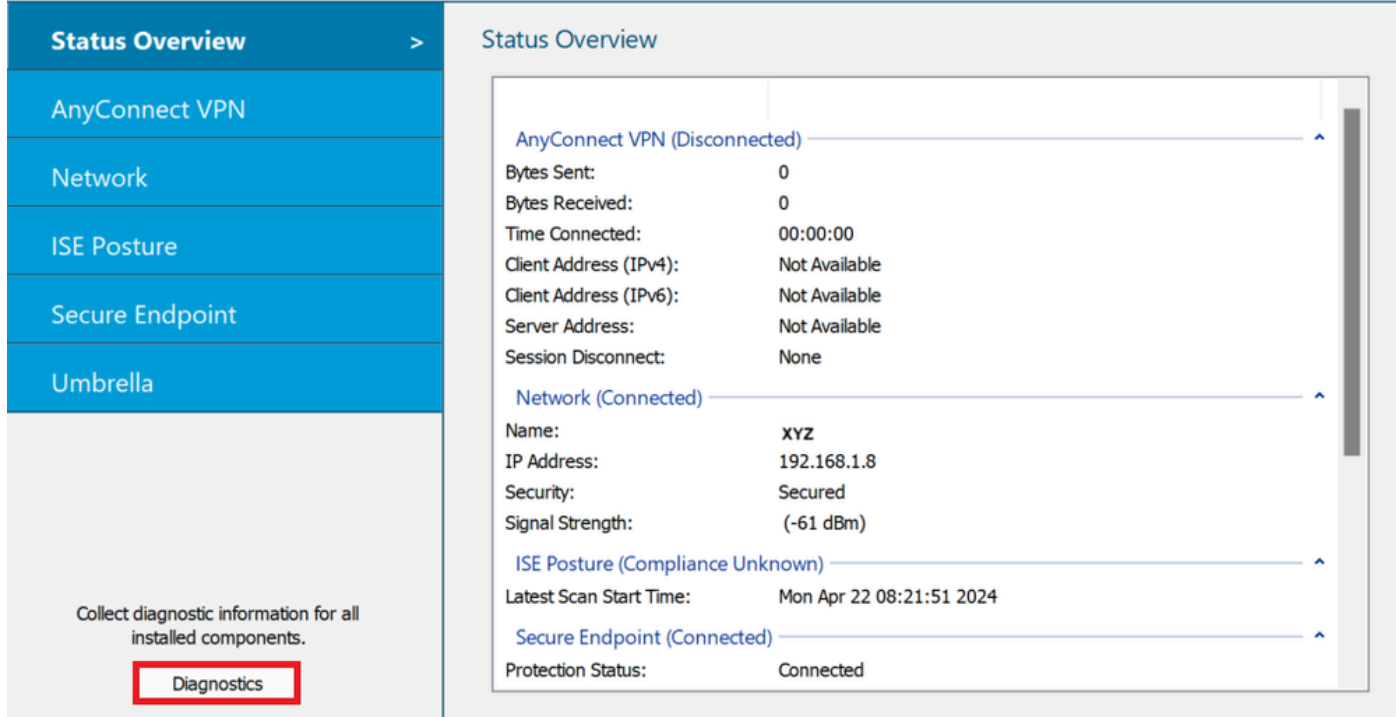

*Iniciar diagnóstico*

Paso 3. Siga las instrucciones que aparecen en pantalla para recopilar el paquete DART.

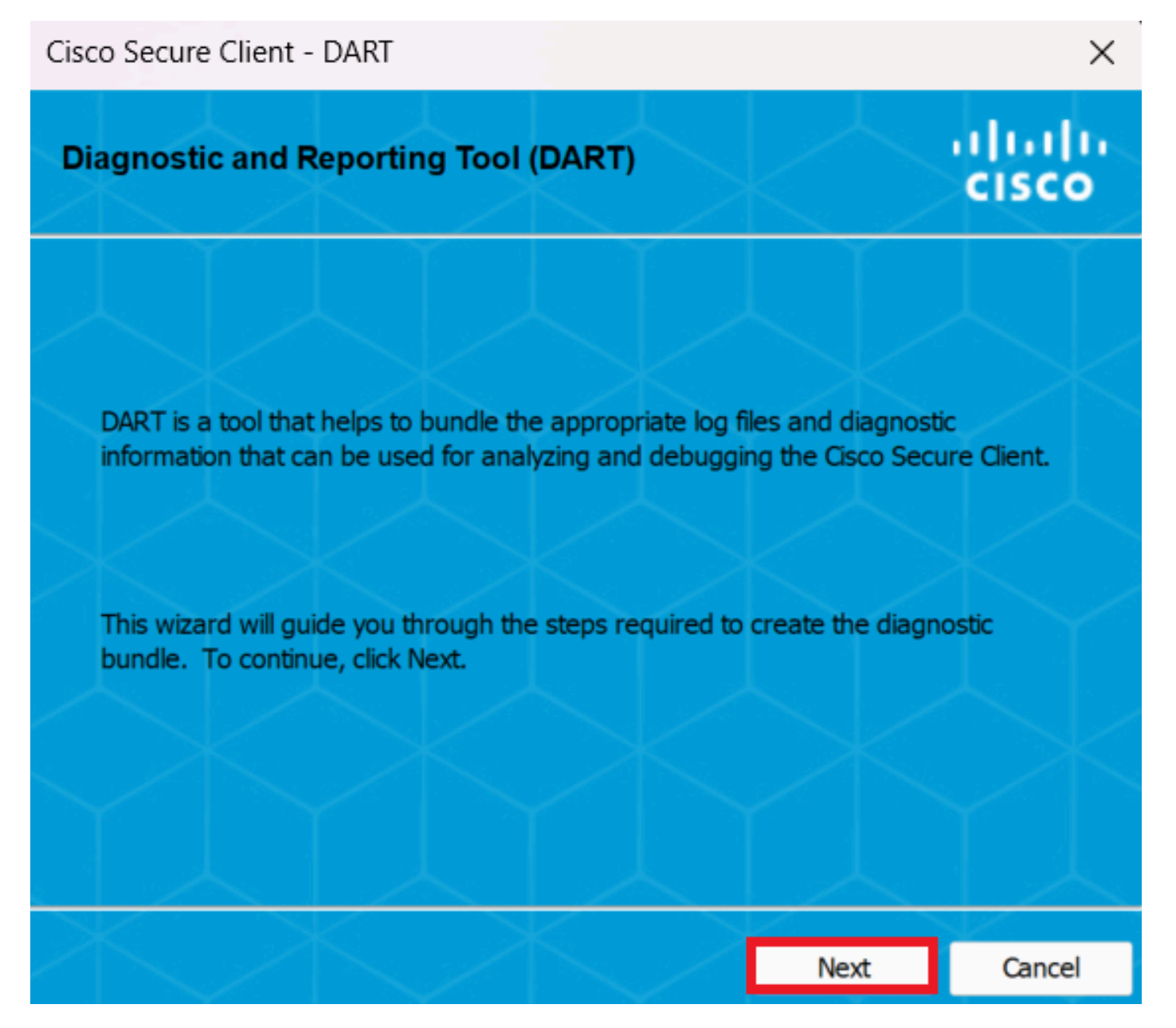

*DART - Siguiente*

Paso 4. Seleccione la opción Predeterminado para guardar el paquete DART en el escritorio y haga clic en Next .

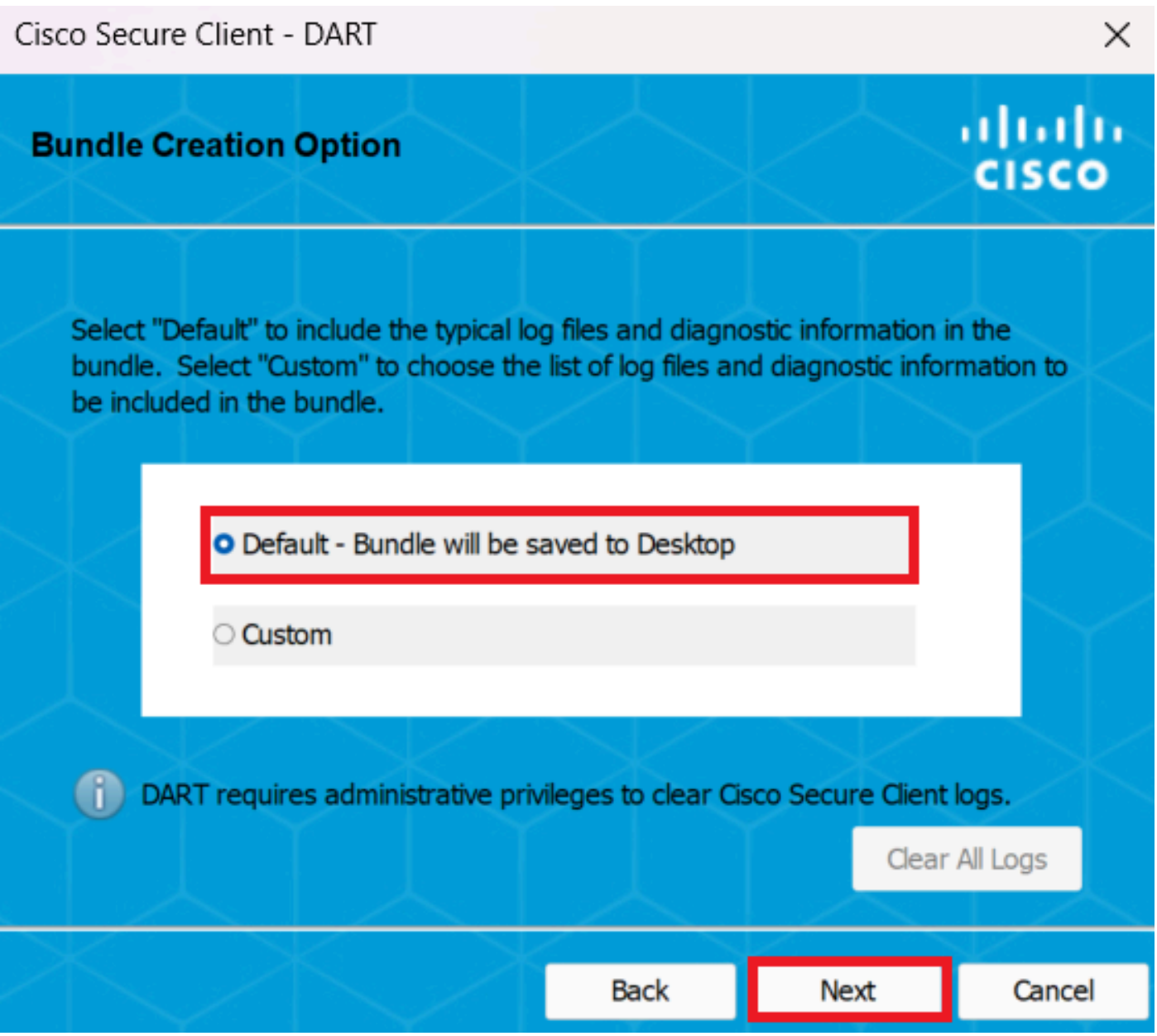

*Opciones de creación del paquete*

Paso 5. Windows comienza a procesar y recopilar registros.

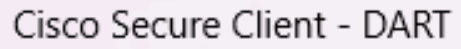

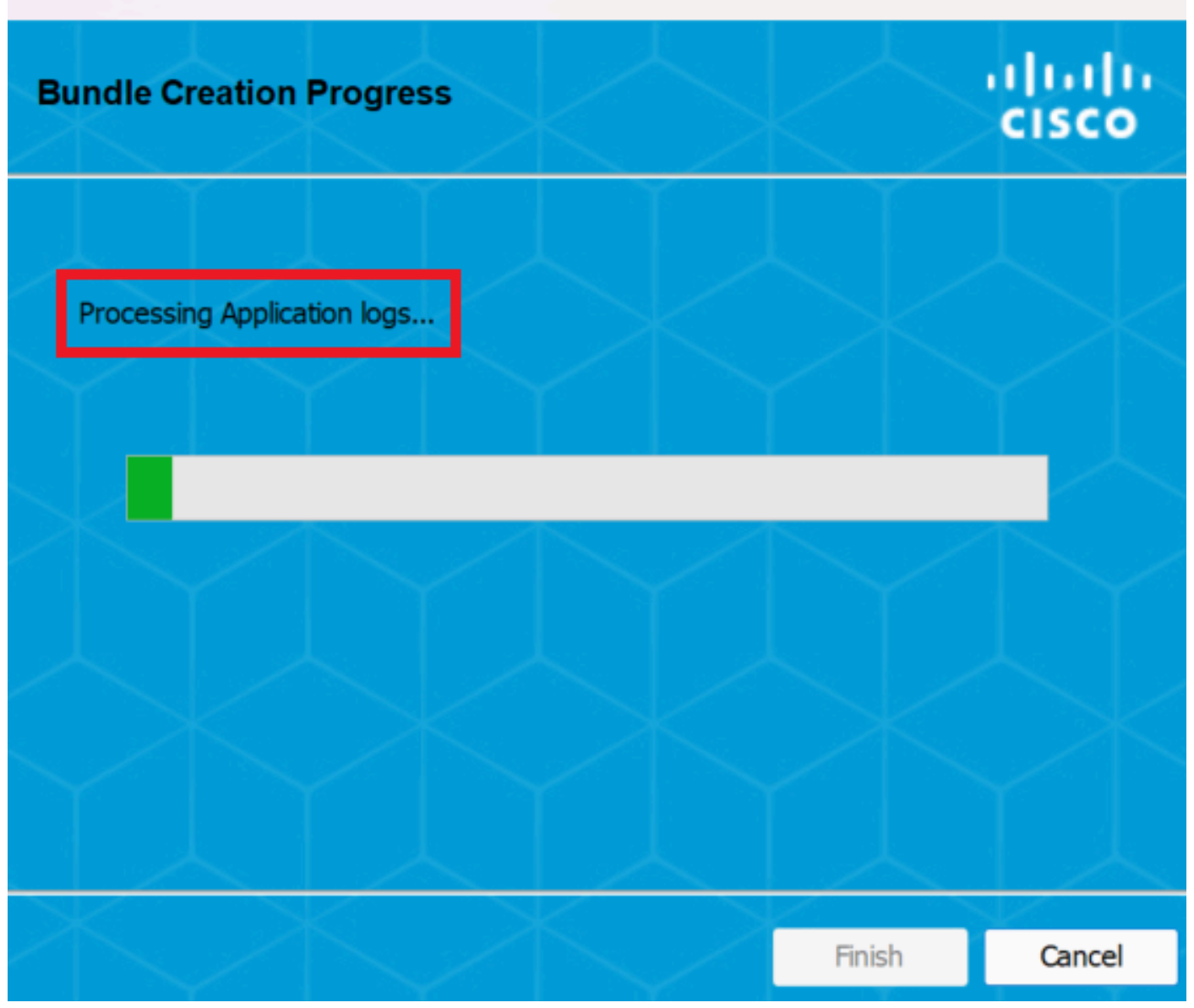

 $\times$ 

*Procesando registros*

Paso 6. Después del procesamiento, el paquete DART se guarda en el escritorio de forma predeterminada.

Cisco Secure Client - DART

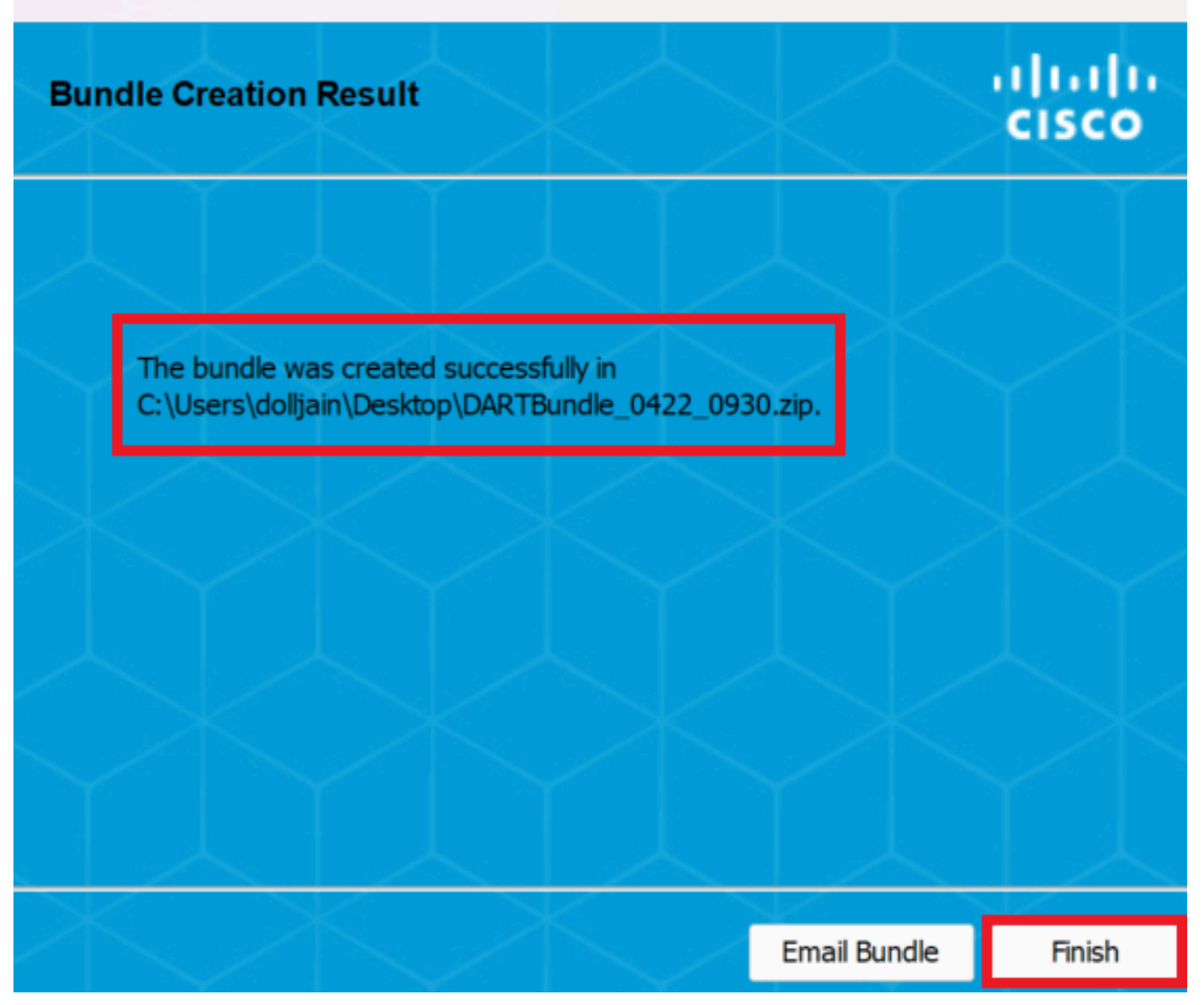

 $\times$ 

*Dart creado*

MacOS

Paso 1. Inicie DART desde Mac Launchpad o Cisco Secure Client haciendo clic en Generating Diagnostics Report .

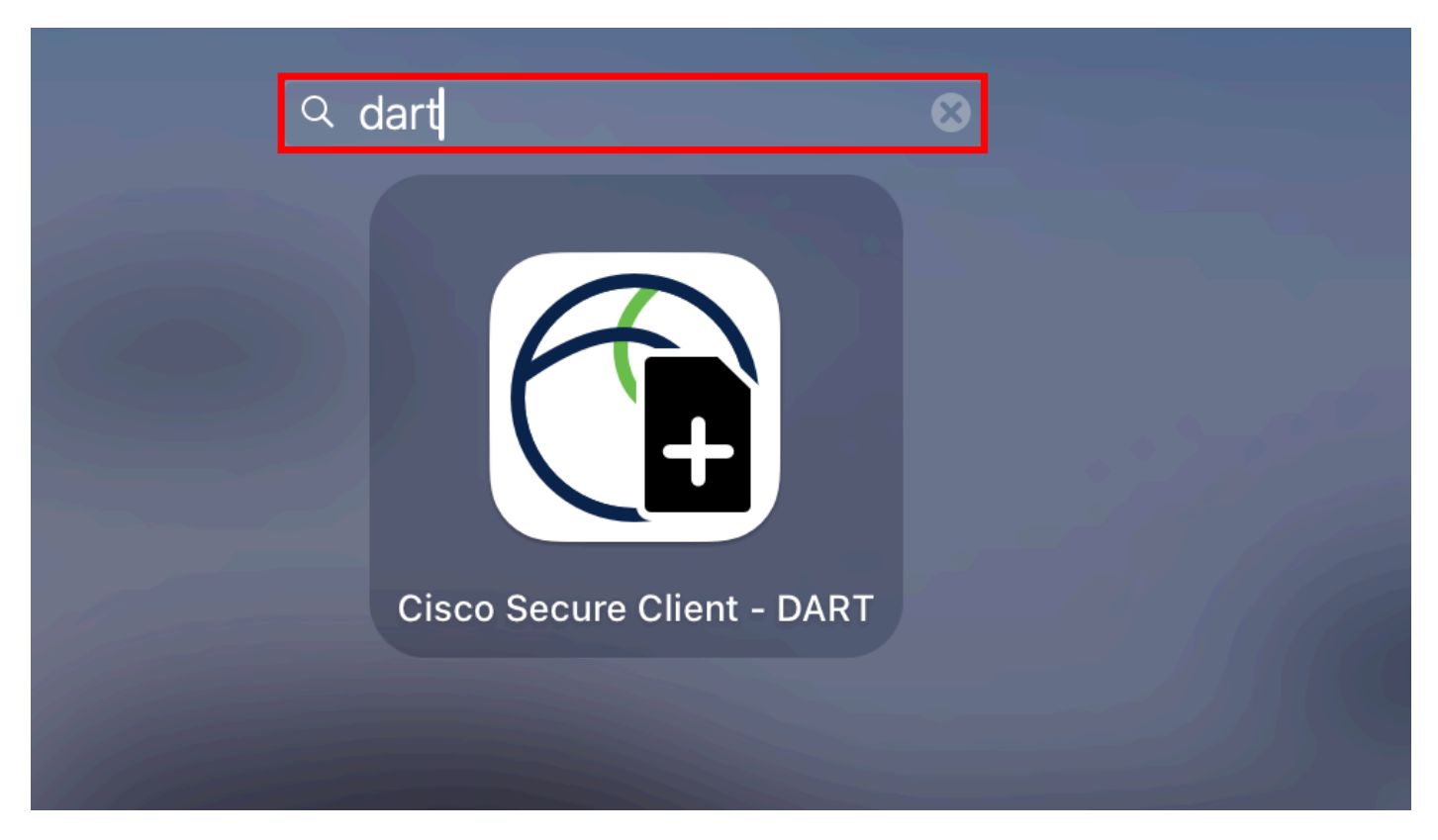

*Mac Launchpad*

#### or

| <b>Cisco Secure Client</b><br><b>T</b> Edit       |                 |                        |       |                                      |                       |
|---------------------------------------------------|-----------------|------------------------|-------|--------------------------------------|-----------------------|
| About Cisco Secure Client                         |                 | 88<br>狂                |       | <b>Cisco Secure Client</b>           | تنازلتنا إند<br>CISCO |
| Preferences<br>Fa                                 | $\mathcal{H}$ , |                        |       |                                      |                       |
| <b>Generate Diagnostics Report</b>                |                 | D<br>$\wedge$          |       | <b>AnyConnect VPN:</b>               |                       |
| Show Cisco Secure Client Window                   | 36M             | c2.42-predeploy-k9.dmg |       | Connected to                         |                       |
| <b>Show Statistics Window</b>                     | $\mathcal{H}$ S |                        |       |                                      | Disconnect<br>$\sim$  |
| √ Show Notifications                              |                 |                        |       | 03:47:30 (6 Days 20 Hours Remaining) | IPv4                  |
| √ Show Status Menu                                |                 |                        |       |                                      |                       |
| <b>Hide Cisco Secure Client</b>                   | 36H             |                        |       | <b>ISE Posture:</b><br>Compliant.    |                       |
| <b>Hide Others</b>                                | <b>N 36 7</b>   |                        |       | Network access allowed.              | Scan Again            |
| iC<br>Show All                                    |                 |                        |       |                                      |                       |
| Quit Cisco Secure Client                          | HQ              |                        |       |                                      |                       |
|                                                   |                 |                        |       | Umbrella:                            |                       |
| Locations                                         |                 |                        |       | Umbrella is active.                  |                       |
| △ Wireshar △                                      |                 |                        |       |                                      |                       |
| $\ominus$ dm-laun $\triangleq$                    |                 |                        |       |                                      |                       |
| $\bigcap_{n=1}^{\infty}$ $\bigcap_{n=1}^{\infty}$ |                 |                        |       |                                      |                       |
|                                                   |                 |                        | ‡≱ ∣⊭ |                                      |                       |

*Cliente seguro de Cisco*

Paso 2. Seleccione las opciones de registro adicionales para incluir los registros heredados y del sistema según los requisitos y haga clic en Run .

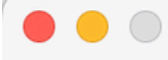

Welcome to the Diagnostic and Reporting Tool (DART).

DART is a tool that helps to bundle the appropriate log files and diagnostic information that can be used for analyzing and debugging the Cisco Secure Client.

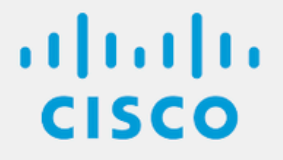

**Bundle Options:** 

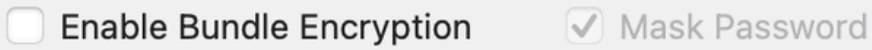

Run

**Encryption Password** 

**Additional Log Options:** 

Include Legacy - Cisco AnyConnect Secure Mobility Client Logs

Include System Logs

*Opciones de registro adicionales*

Paso 3. MacOS comienza a procesar y recopilar registros.

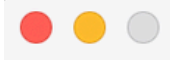

Processing Application logs...

 $\frac{1}{10}$ 

Cancel

*Procesando*

registrosPaso 4. Después del procesamiento, el paquete DART se guarda en el escritorio de forma predeterminada.

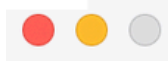

The bundle was created successfully on your Desktop.

 $\frac{1}{2}$ 

Finish

*Paquete DART creado*

Linux

Paso 1. Desplácese hasta /opt/cisco/secureclient/dart/ y ejecute Interfaz de usuario dartui. gráfica para DART que se abre en la pantalla y haga clic en Next .

### [root@localhost dart]# [root@localhost dart]# [root@localhost dart]# ./dartui

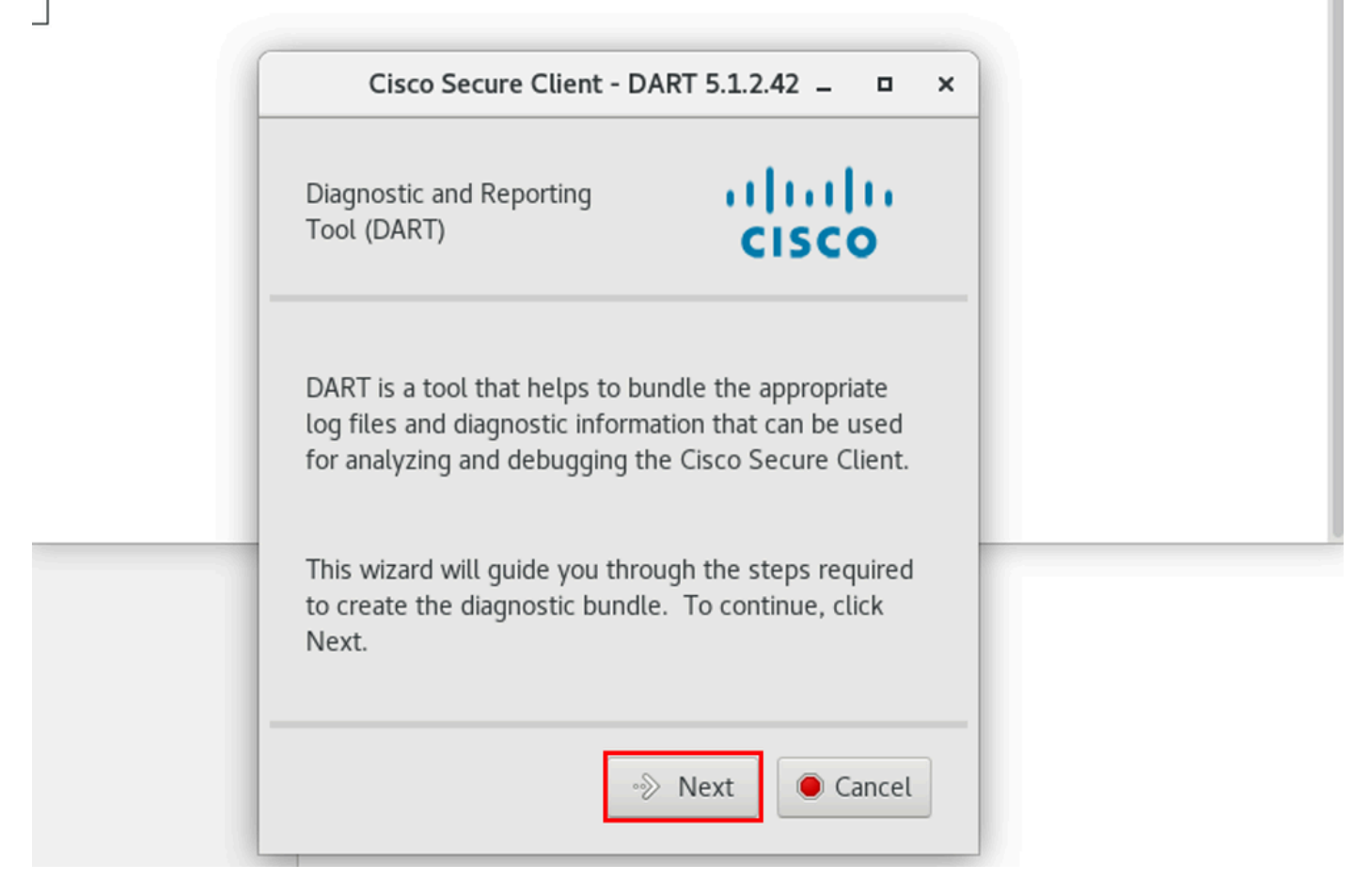

*lanzamiento de DART*

Paso 2. Seleccione Typical la opción de paquete para recopilar registros e información de diagnóstico y haga clic Next como se muestra en la imagen.

## [root@localhost dart]# [root@localhost dart]# ./dartui

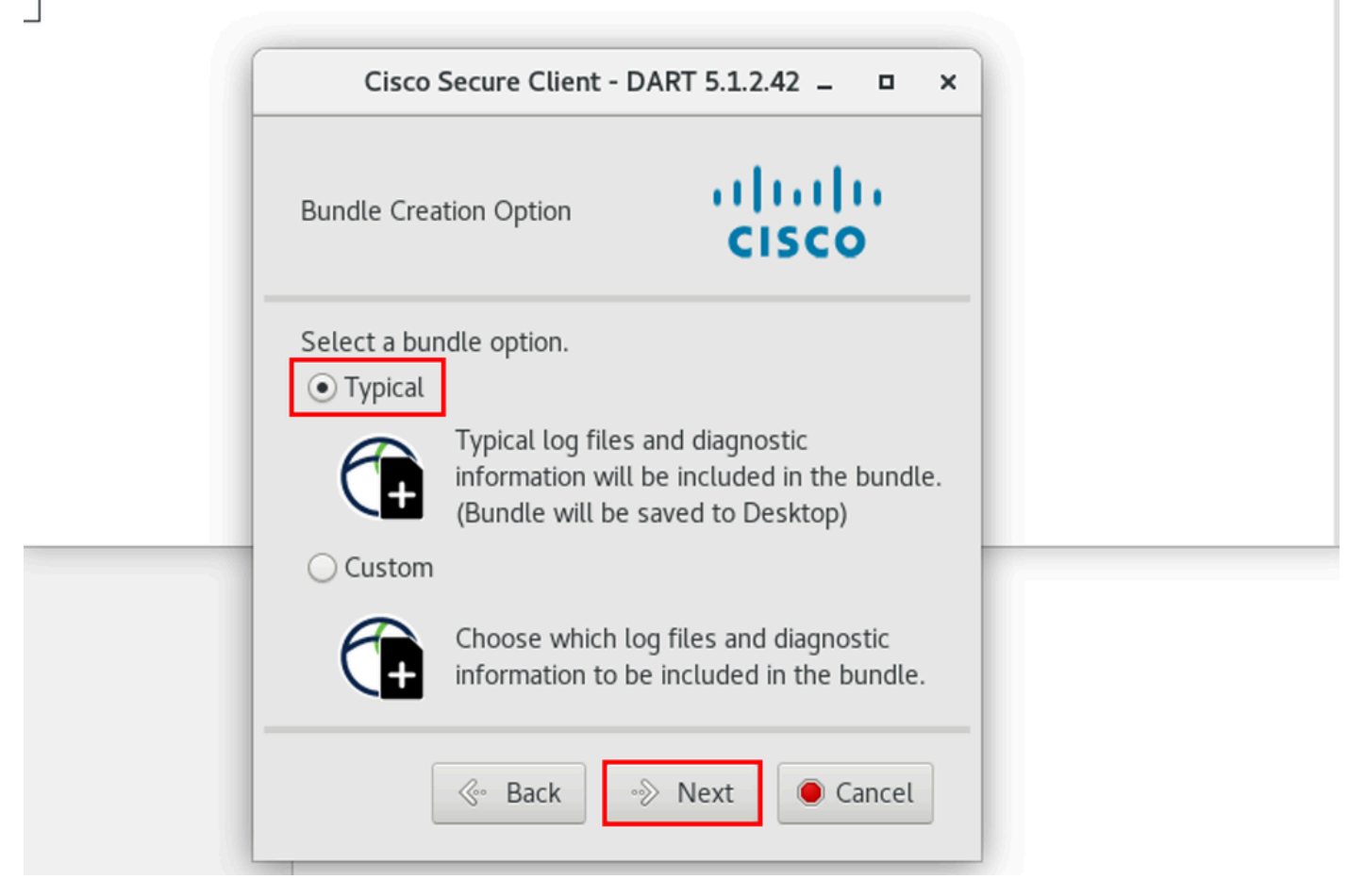

*Opción de paquete*

Paso 3. Haga clic en Finish y el paquete DART se guardará en el escritorio de forma predeterminada, como se muestra en la imagen.

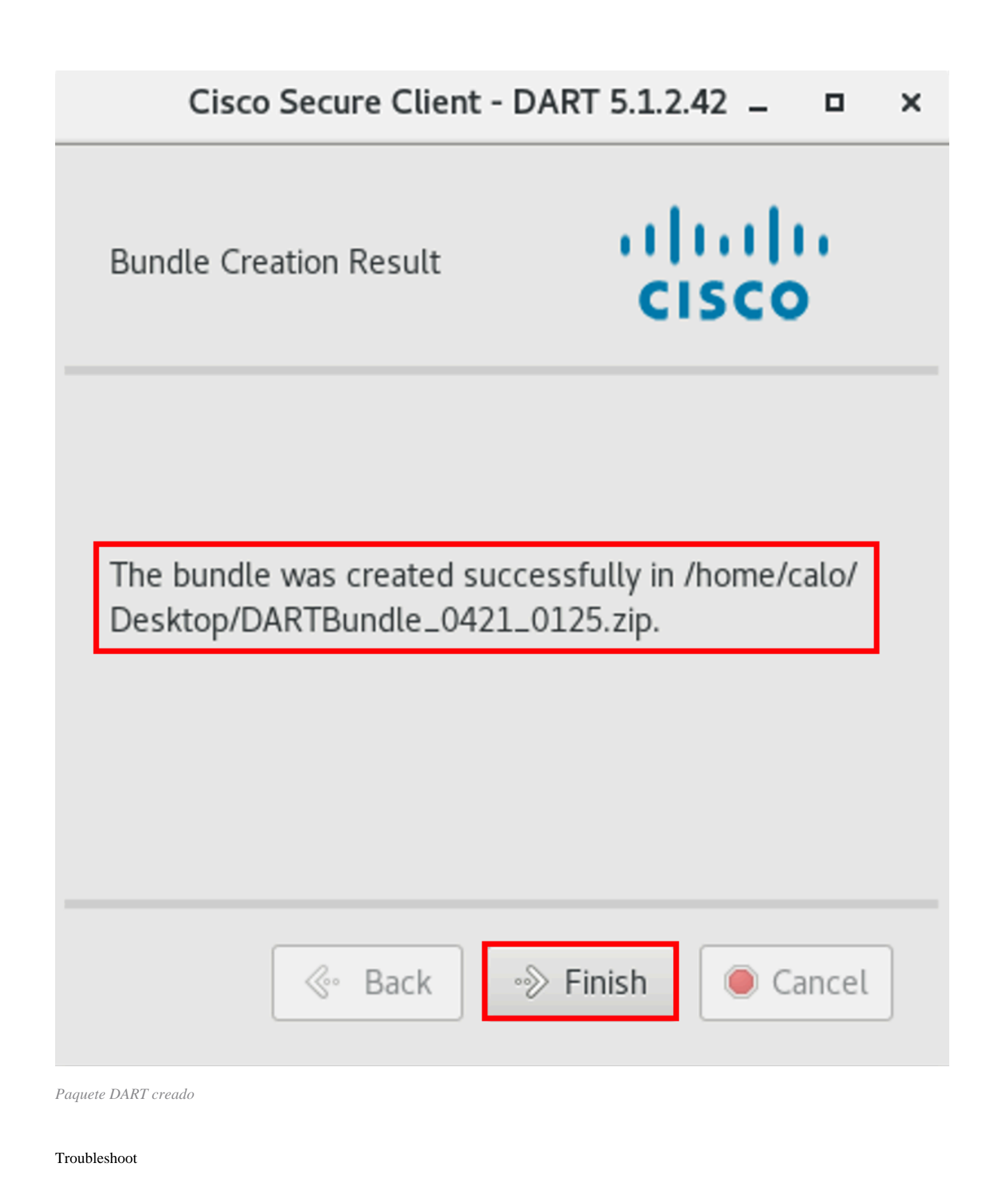

En esta sección se brinda información que puede utilizar para resolver problemas en su configuración.

Consulte esta [guía](/content/en/us/td/docs/security/vpn_client/anyconnect/Cisco-Secure-Client-5/admin/guide/b-cisco-secure-client-admin-guide-5-0/troubleshoot-anyconnect.html) para correlacionar e identificar eficazmente los registros de DART para resolver los problemas relacionados con Secure Client.

### Acerca de esta traducción

Cisco ha traducido este documento combinando la traducción automática y los recursos humanos a fin de ofrecer a nuestros usuarios en todo el mundo contenido en su propio idioma.

Tenga en cuenta que incluso la mejor traducción automática podría no ser tan precisa como la proporcionada por un traductor profesional.

Cisco Systems, Inc. no asume ninguna responsabilidad por la precisión de estas traducciones y recomienda remitirse siempre al documento original escrito en inglés (insertar vínculo URL).